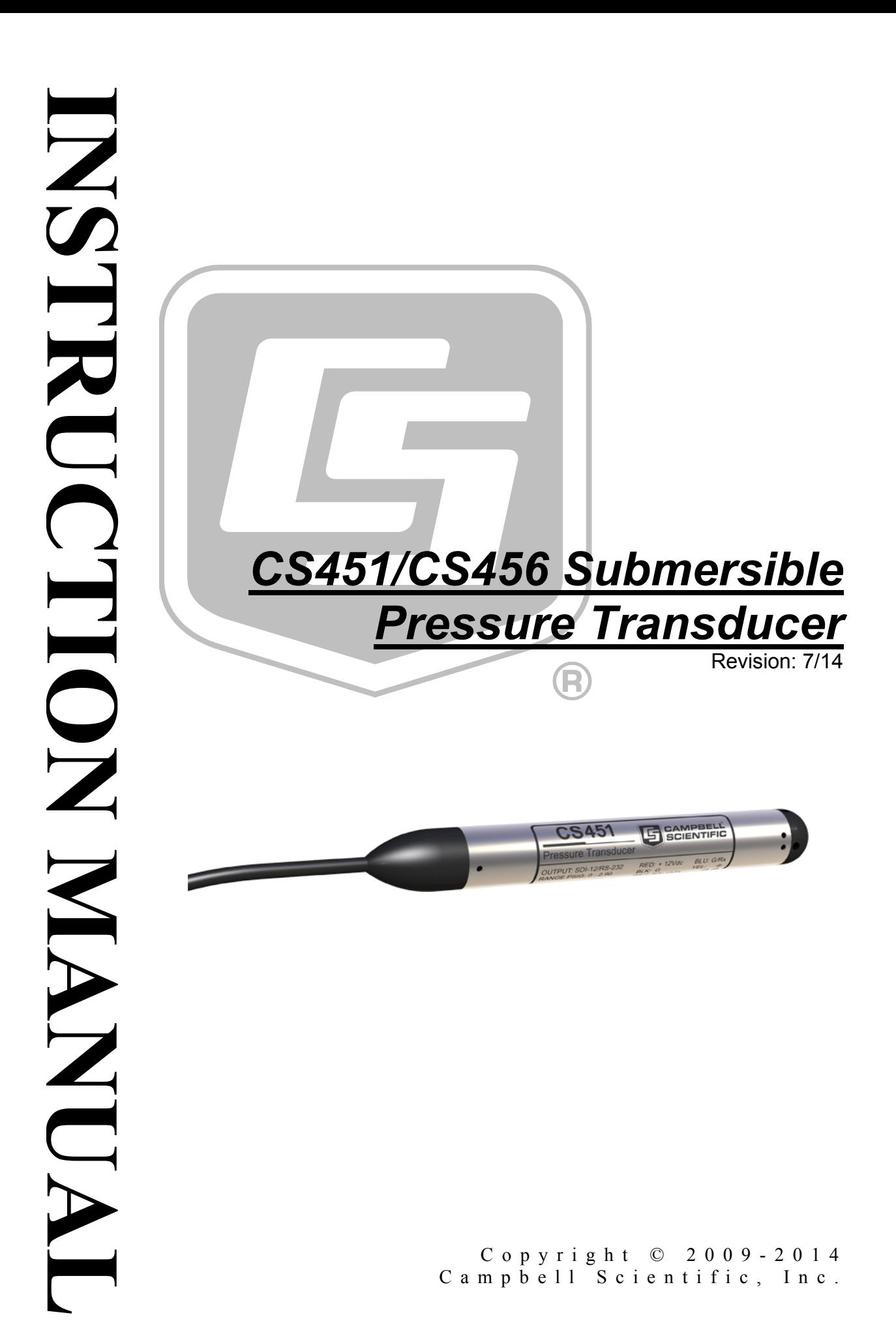

"Products manufactured by CSI are warranted by CSI to be free from defects in materials and workmanship under normal use and service for twelve months from the date of shipment unless otherwise specified in the corresponding product manual. (Product manuals are available for review online at *[www.campbellsci.com](http://www.campbellsci.com/)*.) Products not manufactured by CSI, but that are resold by CSI, are warranted only to the limits extended by the original manufacturer. Batteries, fine-wire thermocouples, desiccant, and other consumables have no warranty. CSI's obligation under this warranty is limited to repairing or replacing (at CSI's option) defective Products, which shall be the sole and exclusive remedy under this warranty. The Customer assumes all costs of removing, reinstalling, and shipping defective Products to CSI. CSI will return such Products by surface carrier prepaid within the continental United States of America. To all other locations, CSI will return such Products best way CIP (port of entry) per Incoterms ® 2010. This warranty shall not apply to any Products which have been subjected to modification, misuse, neglect, improper service, accidents of nature, or shipping damage. This warranty is in lieu of all other warranties, expressed or implied. The warranty for installation services performed by CSI such as programming to customer specifications, electrical connections to Products manufactured by CSI, and Product specific training, is part of CSI's product warranty. **CSI EXPRESSLY DISCLAIMS AND EXCLUDES ANY IMPLIED WARRANTIES OF MERCHANTABILITY OR FITNESS FOR A PARTICULAR PURPOSE**. **CSI hereby disclaims, to the fullest extent allowed by applicable law, any and all warranties and conditions with respect to the Products, whether express, implied or statutory, other than those expressly provided herein.**"

# *Assistance*

Products may not be returned without prior authorization. The following contact information is for US and international customers residing in countries served by Campbell Scientific, Inc. directly. Affiliate companies handle repairs for customers within their territories. Please visit *www.campbellsci.com* to determine which Campbell Scientific company serves your country.

To obtain a Returned Materials Authorization (RMA), contact CAMPBELL SCIENTIFIC, INC., phone (435) 227-9000. After an applications engineer determines the nature of the problem, an RMA number will be issued. Please write this number clearly on the outside of the shipping container. Campbell Scientific's shipping address is:

#### **CAMPBELL SCIENTIFIC, INC.**

RMA#\_\_\_\_\_ 815 West 1800 North Logan, Utah 84321-1784

For all returns, the customer must fill out a "Statement of Product Cleanliness and Decontamination" form and comply with the requirements specified in it. The form is available from our web site at *www.campbellsci.com/repair*. A completed form must be either emailed to *repair@campbellsci.com* or faxed to (435) 227-9106. Campbell Scientific is unable to process any returns until we receive this form. If the form is not received within three days of product receipt or is incomplete, the product will be returned to the customer at the customer's expense. Campbell Scientific reserves the right to refuse service on products that were exposed to contaminants that may cause health or safety concerns for our employees.

# <span id="page-4-0"></span>*Precautions*

DANGER — MANY HAZARDS ARE ASSOCIATED WITH INSTALLING, USING, MAINTAINING, AND WORKING ON OR AROUND **TRIPODS, TOWERS, AND ANY ATTACHMENTS TO TRIPODS AND TOWERS SUCH AS SENSORS, CROSSARMS, ENCLOSURES, ANTENNAS, ETC**. FAILURE TO PROPERLY AND COMPLETELY ASSEMBLE, INSTALL, OPERATE, USE, AND MAINTAIN TRIPODS, TOWERS, AND ATTACHMENTS, AND FAILURE TO HEED WARNINGS, INCREASES THE RISK OF DEATH, ACCIDENT, SERIOUS INJURY, PROPERTY DAMAGE, AND PRODUCT FAILURE. TAKE ALL REASONABLE PRECAUTIONS TO AVOID THESE HAZARDS. CHECK WITH YOUR ORGANIZATION'S SAFETY COORDINATOR (OR POLICY) FOR PROCEDURES AND REQUIRED PROTECTIVE EQUIPMENT PRIOR TO PERFORMING ANY WORK.

Use tripods, towers, and attachments to tripods and towers only for purposes for which they are designed. Do not exceed design limits. Be familiar and comply with all instructions provided in product manuals. Manuals are available at www.campbellsci.com or by telephoning 435-227-9000 (USA). You are responsible for conformance with governing codes and regulations, including safety regulations, and the integrity and location of structures or land to which towers, tripods, and any attachments are attached. Installation sites should be evaluated and approved by a qualified engineer. If questions or concerns arise regarding installation, use, or maintenance of tripods, towers, attachments, or electrical connections, consult with a licensed and qualified engineer or electrician.

#### General

- Prior to performing site or installation work, obtain required approvals and permits. Comply with all governing structure-height regulations, such as those of the FAA in the USA.
- Use only qualified personnel for installation, use, and maintenance of tripods and towers, and any attachments to tripods and towers. The use of licensed and qualified contractors is highly recommended.
- Read all applicable instructions carefully and understand procedures thoroughly before beginning work.
- Wear a **hardhat** and **eye protection**, and take **other appropriate safety precautions** while working on or around tripods and towers.
- **Do not climb** tripods or towers at any time, and prohibit climbing by other persons. Take reasonable precautions to secure tripod and tower sites from trespassers.
- Use only manufacturer recommended parts, materials, and tools.

Utility and Electrical

- **You can be killed** or sustain serious bodily injury if the tripod, tower, or attachments you are installing, constructing, using, or maintaining, or a tool, stake, or anchor, come in **contact with overhead or underground utility lines**.
- Maintain a distance of at least one-and-one-half times structure height, or 20 feet, or the distance required by applicable law, **whichever is greater**, between overhead utility lines and the structure (tripod, tower, attachments, or tools).
- Prior to performing site or installation work, inform all utility companies and have all underground utilities marked.
- Comply with all electrical codes. Electrical equipment and related grounding devices should be installed by a licensed and qualified electrician.

Elevated Work and Weather

- Exercise extreme caution when performing elevated work.
- Use appropriate equipment and safety practices.
- During installation and maintenance, keep tower and tripod sites clear of un-trained or nonessential personnel. Take precautions to prevent elevated tools and objects from dropping.
- Do not perform any work in inclement weather, including wind, rain, snow, lightning, etc.

Maintenance

- Periodically (at least yearly) check for wear and damage, including corrosion, stress cracks, frayed cables, loose cable clamps, cable tightness, etc. and take necessary corrective actions.
- Periodically (at least yearly) check electrical ground connections.

WHILE EVERY ATTEMPT IS MADE TO EMBODY THE HIGHEST DEGREE OF SAFETY IN ALL CAMPBELL SCIENTIFIC PRODUCTS, THE CUSTOMER ASSUMES ALL RISK FROM ANY INJURY RESULTING FROM IMPROPER INSTALLATION, USE, OR MAINTENANCE OF TRIPODS, TOWERS, OR ATTACHMENTS TO TRIPODS AND TOWERS SUCH AS SENSORS, CROSSARMS, ENCLOSURES, ANTENNAS, ETC.

# **Table of Contents**

PDF viewers: These page numbers refer to the printed version of this document. Use the PDF reader bookmarks tab for links to specific sections.

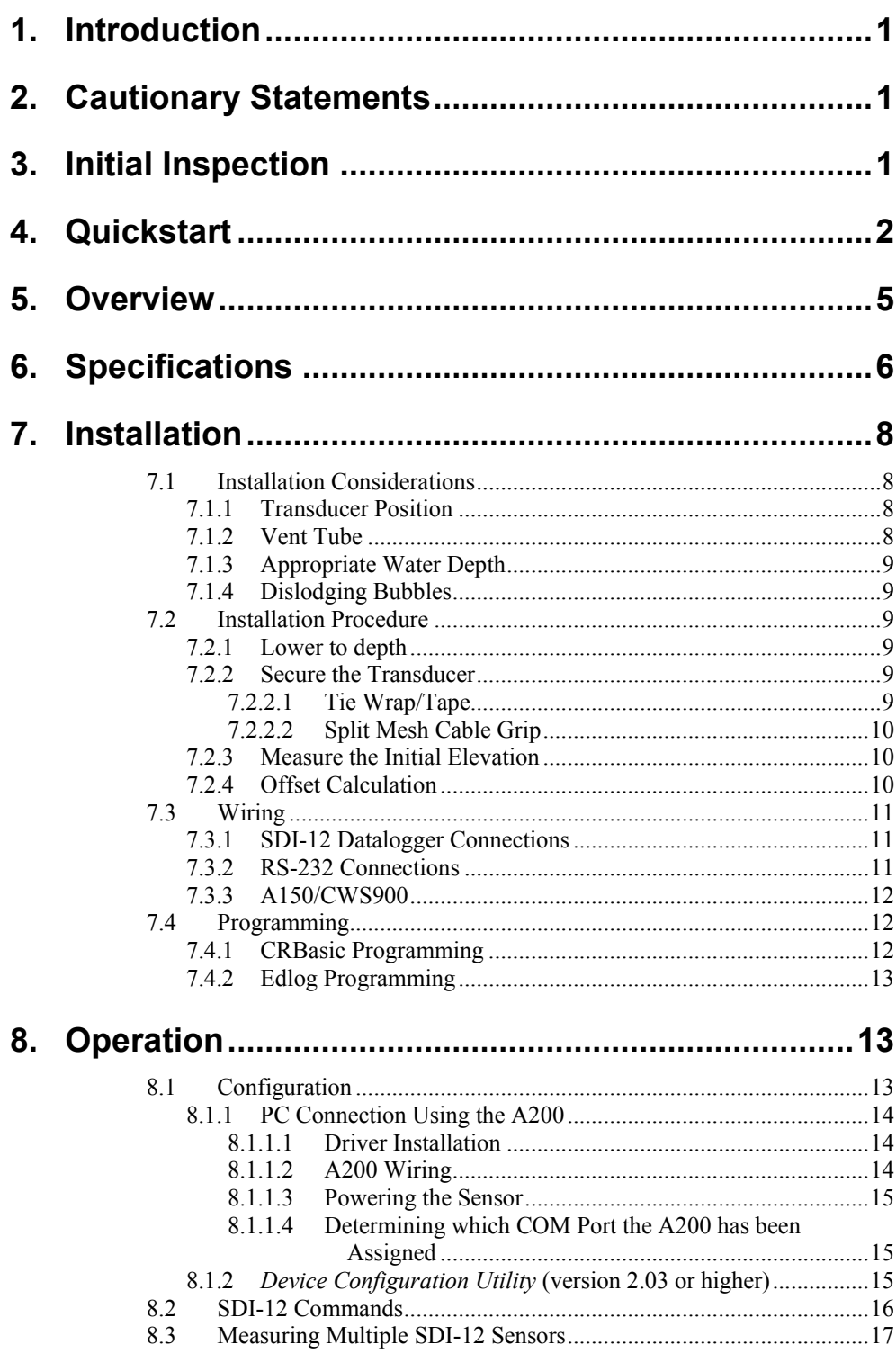

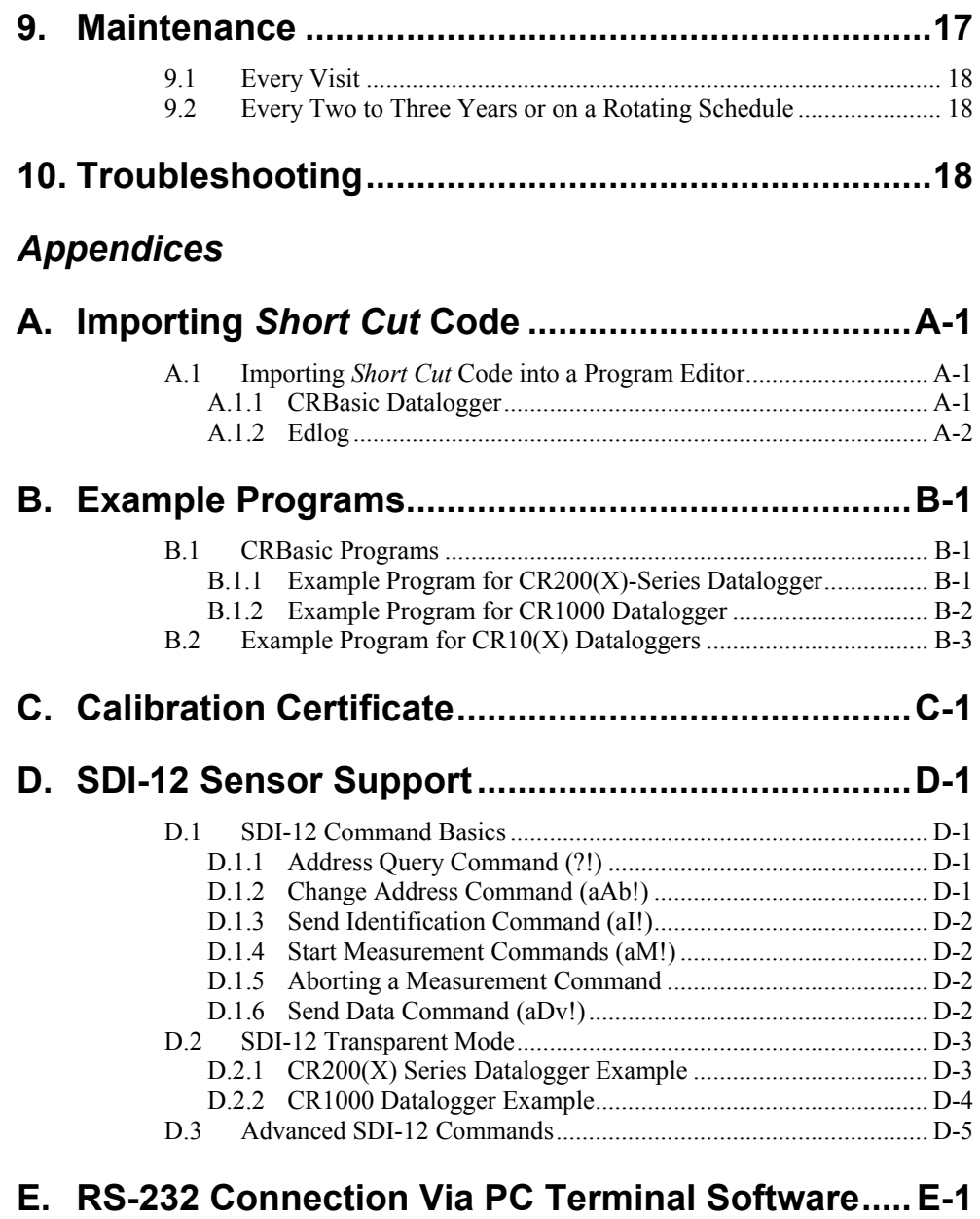

## *Figures*

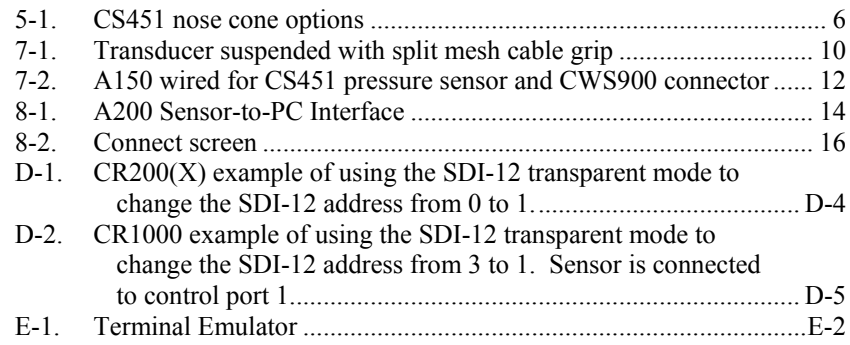

## **Tables**

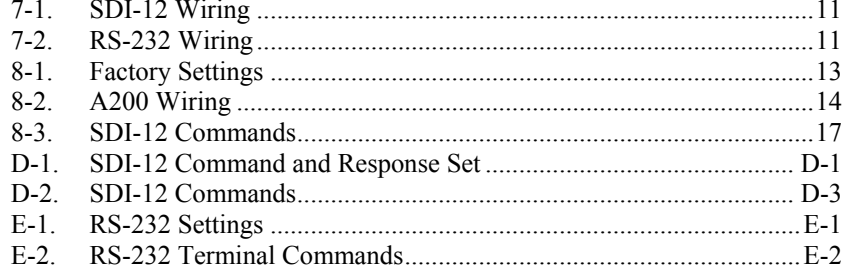

# *CS451/CS456 Submersible Pressure Transducer*

# <span id="page-10-0"></span>**1. Introduction**

The CS451/CS456 Submersible Pressure Transducer provides pressure and temperature measurements. It uses the SDI-12 or RS-232 communications protocols to communicate with an SDI-12 or RS-232 recorder simplifying installation and programming. The CS450/CS455 can be used with an A150 desiccated case allowing the transducer to be connected to a CWS900 wireless sensor or prewired enclosure.

# <span id="page-10-1"></span>**2. Cautionary Statements**

- READ AND UNDERSTAND the *[Precautions](#page-4-0)* section at the front of this manual.
- Sensor will be damaged if it is encased in frozen liquid.
- Although the CS451/CS456 is rugged, it is also a highly precise scientific instrument and should be handled as such. There are no user-serviceable parts and any attempt to disassemble the device will void the warranty.
- Dropping the instrument or allowing it to "free fall" down a well may damage the transducer.
- Never suspend the CS451/CS456 from the connections at the top end of the cable. Sharp bends or excessive pinching of the cable can cause damage and may pinch off the vent tube causing measurement errors.
- Confirm the compatibility of the sensor and cable to non-water environments before installation.
- The CS456 instead of the CS451 should be used in harsh water applications, including salt water.

# <span id="page-10-2"></span>**3. Initial Inspection**

- Upon receipt of the CS451/CS456, inspect the packaging for any signs of shipping damage and, if found, report the damage to the carrier in accordance with policy. The contents of the package should also be inspected and a claim filed if any shipping related damage is discovered.
- The model number and pressure range is etched on the housing and the cable length is printed on the label near the connection end of the cable. Check this information against the shipping documentation to ensure that the expected product was received.
- Ensure that the desiccant tube is attached to the vent tube on the cable. The desiccant should be blue; replace if it is another color.

# <span id="page-11-0"></span>**4. Quickstart**

*Short Cut* is an easy way to program your datalogger to measure the sensor and assign datalogger wiring terminals. The following procedure shows using *Short Cut* to program the CS451/CS456.

1. Install *Short Cut* by clicking on the install file icon. Get the install file from either *[www.campbellsci.com](http://www.campbellsci.com/)*, the ResourceDVD, or find it in installations of *LoggerNet*, *PC200W*, *PC400*, or *RTDAQ* software.

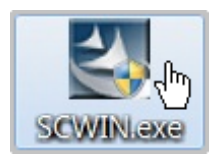

2. The *Short Cut* installation should place a *Short Cut* icon on the desktop of your computer. To open *Short Cut*, click on this icon.

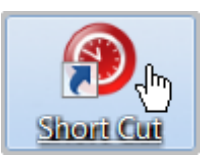

3. When *Short Cut* opens, select **New Program.**

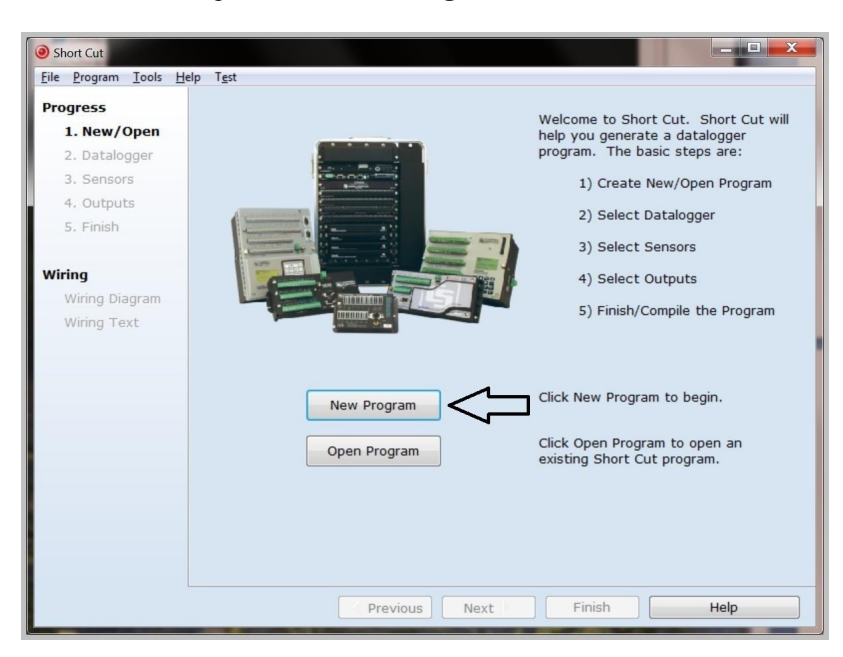

4. Select **Datalogger Model** and **Scan Interval** (60 second or higher scan interval is recommended). Click **Next**.

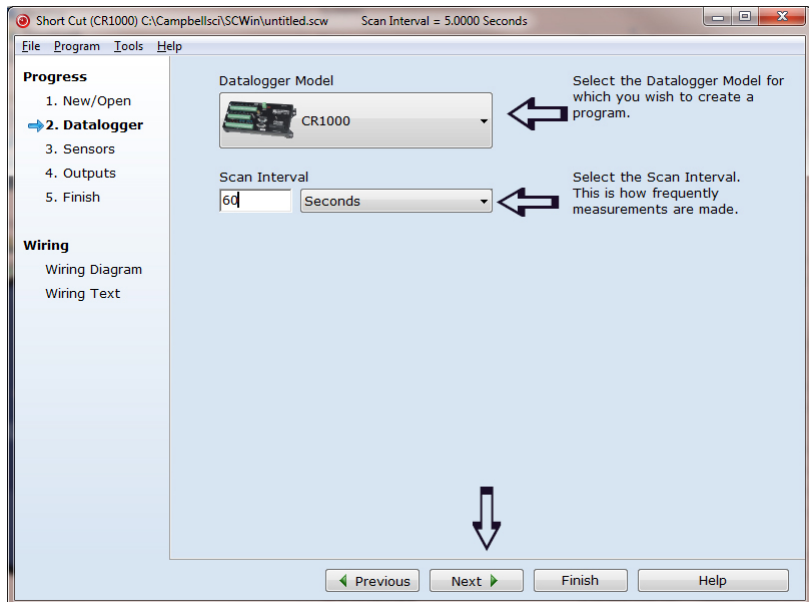

5. Under the **Available Sensors and Devices** list, select the **Sensors | Water | Level & Flow** folder. Select **CS450/CS455 Pressure Transducer**, click

 $\Rightarrow$ to move the selection to the **Selected** device window. Water level defaults to feet and temperature defaults to degrees Celsius. These can be changed by clicking the **Water Level** or **Temperature** box and selecting a different option. Typically, the default SDI-12 address of 0 is used.

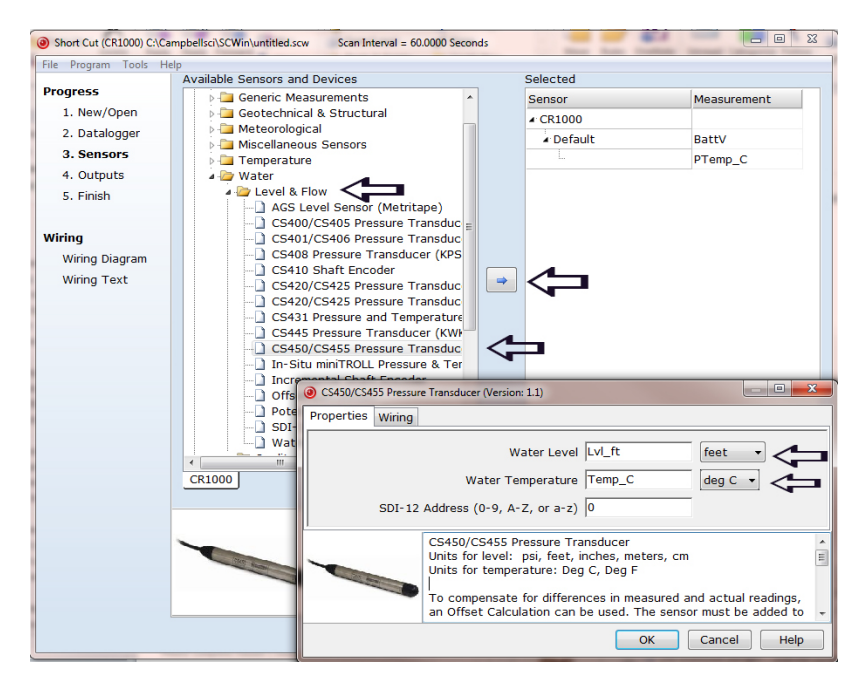

6. Under the **Available Sensors and Devices** list, select the **Sensors | Water** 

**| Level & Flow** folder. Select **Offset Calculation**, click **the** to move the selection to the **Selected** device window, then select **Lvl\_ft** for the **Linked Level** and enter the initial water level in the **Observed Level Reading** box.

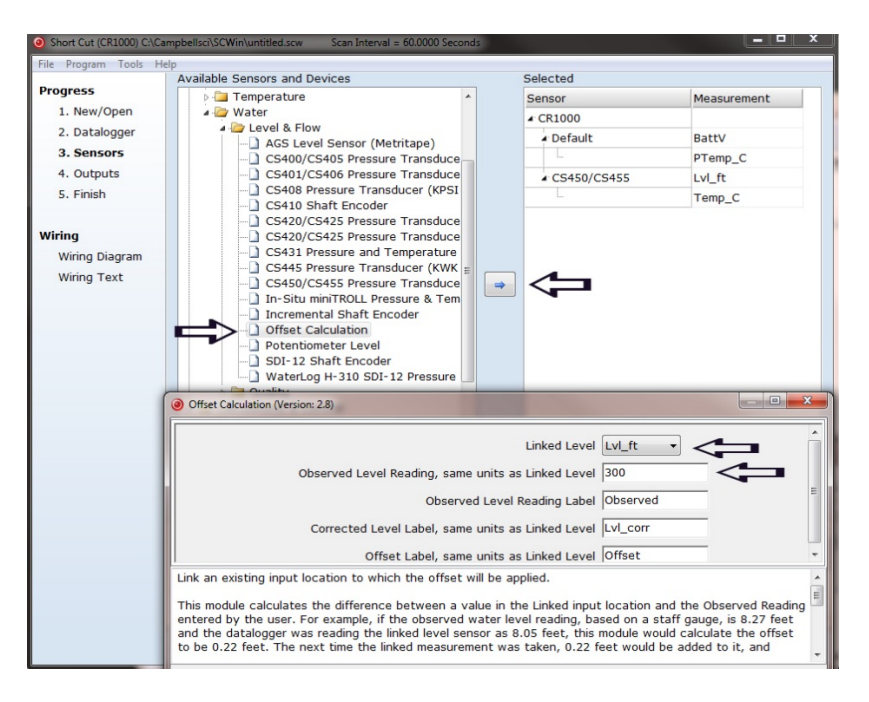

7. After selecting the sensor and offset calculation, click at the left of the screen on Wiring Diagram to see how the sensor is to be wired to the datalogger. The wiring diagram can be printed out now or after more sensors are added.

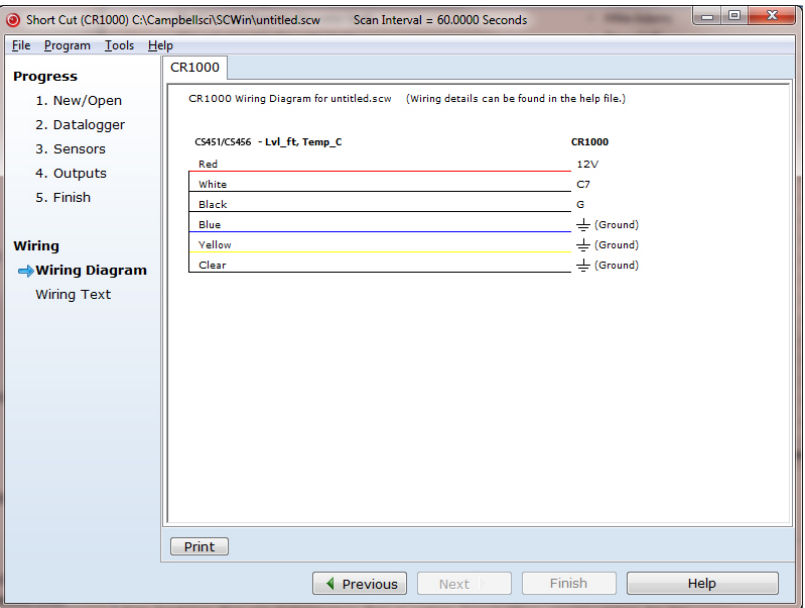

- 8. Select any other sensors you have, then finish the remaining *Short Cut* steps to complete the program. The remaining steps are outlined in *Short Cut Help*, which is accessed by clicking on **Help | Contents | Programming Steps**.
- 9. If *LoggerNet*, *PC400*, or *PC200W* is running on your PC, and the PC to datalogger connection is active, you can click **Finish** in *Short Cut* and you will be prompted to send the program just created to the datalogger.
- 10. If the sensor is connected to the datalogger, as shown in the wiring diagram in step 6, check the output of the sensor in the datalogger support software data display to make sure it is making reasonable measurements.

## <span id="page-14-0"></span>**5. Overview**

The CS451/CS456 pressure transducer provides a reliable, accurate pressure/level measurement that is fully temperature compensated. Its 24 bit A/D has simultaneous 50/60 Hz rejection and automatic calibration for each measurement.

A number of additional advanced measurement techniques are employed to harness the best possible performance available from today's state-of-the-art pressure transducer technology. The transducer reverts to a low power sleep state between measurements. A series of measurements are performed yielding a temperature and pressure value. This measurement cycle takes less than 1.5 second. The transducer can also be configured to output pressure only in less than 1 second. The measurement cycle is activated using SDI-12 or RS-232 commands.

The transducer consists of a piezoresistive sensor housed in a 316L stainlesssteel (CS451) or titanium (CS456) package to enhance reliability. The rugged construction makes the CS451/CS456 suitable for water level measurement in irrigation applications, water wells, lakes, streams, and tanks. The titanium package of the CS456 makes it ideal for salt water or other harsh environments. The cable incorporates a vent tube to compensate for atmospheric pressure fluctuations and the jacket is made of rugged Hytrel®, designed to remain flexible and tough, even under harsh environmental conditions.

The CS451/CS456 has two communication options: SDI-12 or RS-232. The CS451/CS456 is shipped from the factory with both communications options enabled; there is no configuration required. As an SDI-12 sensor, the CS451/CS456 is shipped with an address of 0.

Two values are output by the CS451/CS456 — pressure/level and temperature. The CS451/CS456 is shipped from the factory to output pressure in psig and temperature in degrees Celsius.

The CS451/CS456 has three nose cone options. [FIGURE 5-1](#page-15-1) shows the nose cone options. The weighted nose cone makes the transducer easier to submerge to depth. The 1/4 inch NPT nose cone allows the transducer to be used in closed-pipe applications. Nose cones can be switched out later.

The –L in the transducer's model name indicates user-specified cable length.

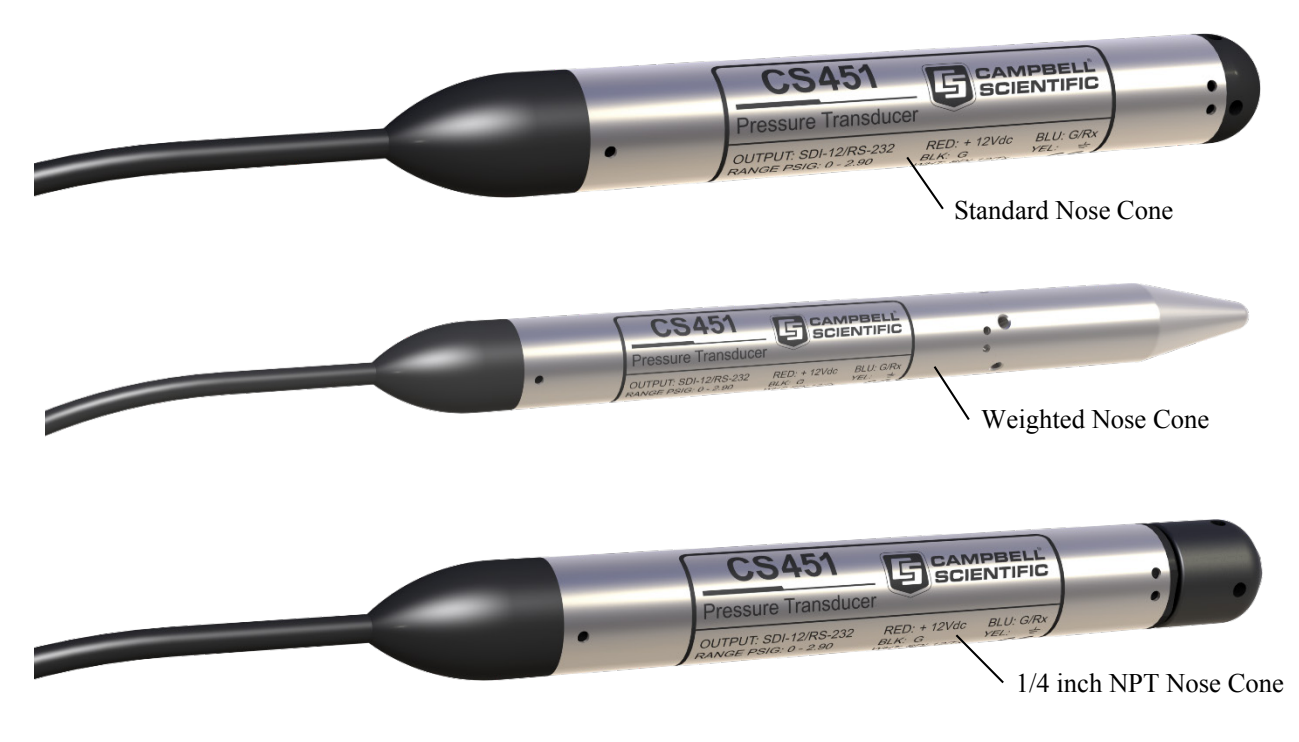

*FIGURE 5-1. CS451 nose cone options*

# <span id="page-15-1"></span><span id="page-15-0"></span>**6. Specifications**

#### **Features:**

- Output acceptable for recording devices with SDI-12 or RS-232 capability including Campbell Scientific dataloggers
- Quality construction that ensures product reliability
- Rugged stainless steel or titanium case that protects piezoresistive sensor
- Fully temperature compensated
- Low power sleep state between measurements that reduces power consumption
- Weighted nose cone offered that adds 0.2 kg (7.4 oz) to the transducer's weight. Additional weight makes submersion of the transducer easier
- Compatible with Campbell Scientific CRBasic dataloggers: CR200(X) series, CR800 series, CR1000, CR3000, and CR5000. Also compatible with Edlog dataloggers: CR500, CR510, CR10(X), and CR23X

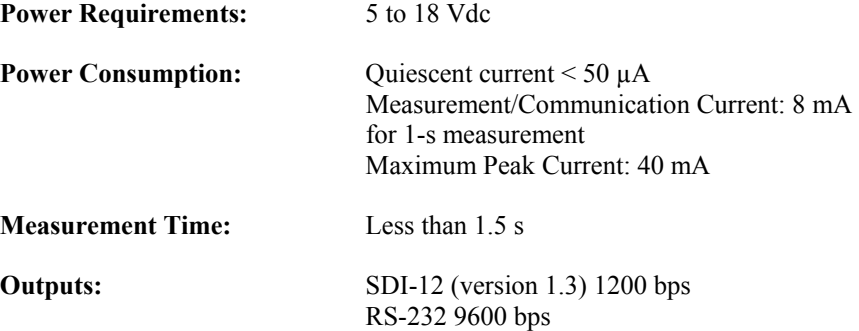

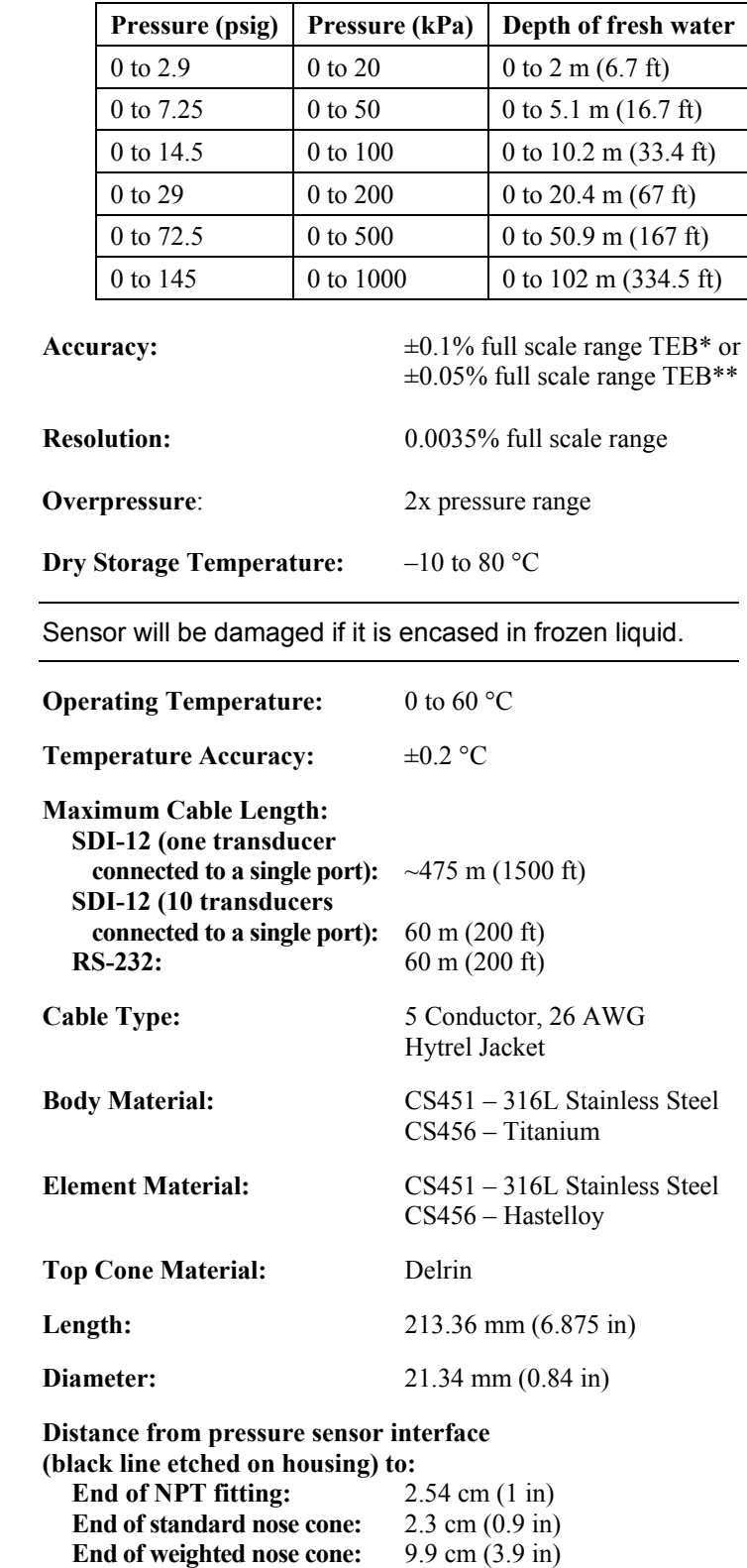

#### **Measurement Ranges:**

**CAUTION**

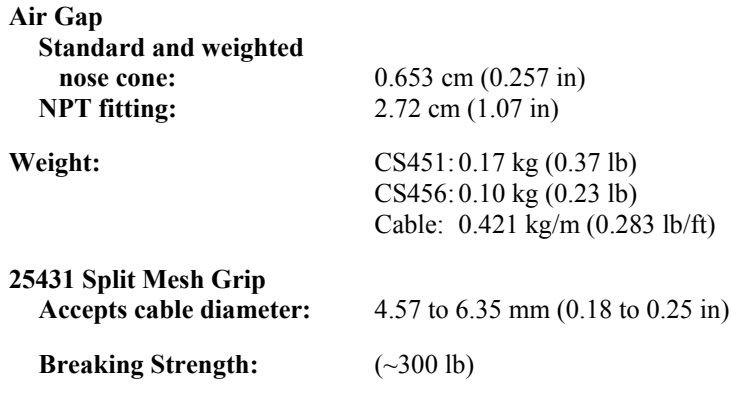

\* Total Error Band (TEB) includes the combined errors due to nonlinearity, hysteresis, nonrepeatability, and thermal effects over the compensated temperature range, per ISA S51.1.

\*\* 0.05% full scale range accuracy not available in the 0 to 2.9 psig range.

## <span id="page-17-0"></span>**7. Installation**

If you are programming your datalogger with *Short Cut*, skip Sectio[n 7.3,](#page-20-0) *Wiring*, and Sectio[n 7.4,](#page-21-1) *Programming*. *Short Cut* does this work for you. See Section [4,](#page-11-0) *Quickstart*, for a *Short Cut* tutorial.

## <span id="page-17-1"></span>**7.1 Installation Considerations**

The CS451/CS456 is designed for water level measurements. Typical applications include agricultural water level/flow, water wells, lakes, streams, and tanks. If the device is to be installed in a liquid other than water or in contaminated water, check the compatibility of the wetted material. The CS456 should be used in harsh water applications, including salt water.

#### <span id="page-17-2"></span>**7.1.1 Transducer Position**

The CS451/CS456 can be installed in any position; however, when it leaves the factory it is tested in the vertical position. There will be an offset error if not installed vertically; contact Campbell Scientific for more information.

#### <span id="page-17-3"></span>**7.1.2 Vent Tube**

A vent tube incorporated in the cable vents the sensor diaphragm to the atmosphere. This eliminates the need to compensate for changes in barometric pressure. To prevent water vapor from entering the inner cavity of the sensor, the vent tube opening terminates inside a desiccant tube.

#### The desiccant tube is shipped with a black cap to cover the vent hole. This cap MUST be removed prior to installation. **CAUTION**

Before installing the sensor, ensure the desiccant is blue; replace if not.

The desiccant tube must always be attached to the CS451/CS456.

#### <span id="page-18-0"></span>**7.1.3 Appropriate Water Depth**

The CS451/CS456 must be installed below the water at a fixed depth. This depth should be chosen so the water pressure will never exceed the transducer's pressure range (twice its pressure range).

The output reading will not be correct, and the transducer can be damaged if pressure is excessive (2 x full scale). **CAUTION**

> Pressure can be converted to feet of fresh water using the following simple equation:

 $1 \text{ psi} = 2.31 \text{ feet of water}$ 

For example, the maximum depth with a pressure range of 0 to 7.25 psig is 16.748 feet of water.

#### <span id="page-18-1"></span>**7.1.4 Dislodging Bubbles**

While submersing the transducer, air bubbles may become trapped between the pressure plate and the water surface, causing small offset errors until the bubbles dissolve. Dislodge these bubbles by gently shaking the CS451/CS456 while under water.

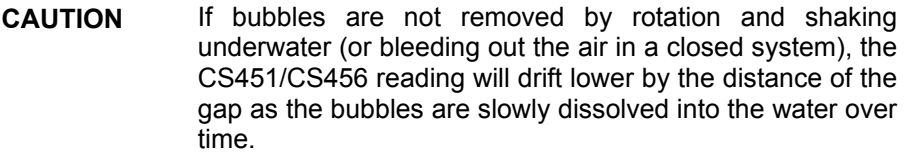

Hitting against the well casing or other solid surface could damage the transducer. **CAUTION**

#### <span id="page-18-2"></span>**7.2 Installation Procedure**

#### <span id="page-18-3"></span>**7.2.1 Lower to depth**

Lower the transducer to an appropriate depth.

Do not drop the instrument or allow it to "free fall" down a well as this may damage the sensor. **CAUTION**

> With long drops, it may be necessary to use the weighted nose cone (option -WN).

#### <span id="page-18-4"></span>**7.2.2 Secure the Transducer**

#### <span id="page-18-5"></span>*7.2.2.1 Tie Wrap/Tape*

The transducer body can be strapped with tie wraps or tape. Campbell Scientific offers cable ties (pn 7421) that can be used to secure and strain relief the cable. If installing in a well, fasten the cable to the well head. Wrap the cable ties around the cable jacket.

Never suspend the CS451/CS456 from the connections at the top of the cable. Sharp bends or excessive pinching of the cable can cause damage and may pinch off the vent tube causing measurement errors. **CAUTION**

#### <span id="page-19-0"></span>*7.2.2.2 Split Mesh Cable Grip*

The 25431 Split Mesh Cable Grip can be used to center the cable and to provide a method of suspending the cable-reducing cable stretch. It is often recommended for use in wells. [FIGURE 7-1](#page-19-3) shows a transducer's cable suspended using the split mesh cable grip.

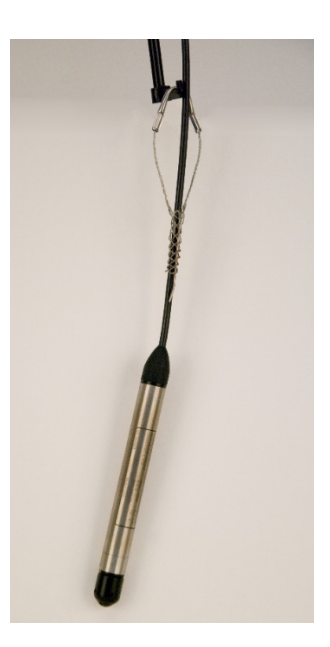

*FIGURE 7-1. Transducer suspended with split mesh cable grip*

#### <span id="page-19-3"></span><span id="page-19-1"></span>**7.2.3 Measure the Initial Elevation**

Use a staff gauge (or other device) to measure the initial elevation of water. This value is used to calculate an offset that corrects the final measurement for errors due to zero offset or installation. SCWin will make the offset calculation. Refer to Section [7.2.4,](#page-19-2) *Offset Calculation*, if not using SCWin to calculate the offset.

After installation, several readings should be taken to ensure proper operations after installation.

#### <span id="page-19-2"></span>**7.2.4 Offset Calculation**

The pressure created is directly proportional to the water column above the sensor. An offset is used to correct the final measurement to any error due to sensor zero offset or installation.

For example, if the correct elevation of the water, as measured by a staff gauge or other measurement device, is 2015.50 feet, and the CS451 provides a reading of 5.76 psig, then:

5.76 psig • 2.31 ft/psig = 13.3056 ft.

So, the offset is calculated:

2015.50 ft – 13.3056 ft = 2002.1944 ft

This offset can be accounted for in the program instruction of the SDI-12 recorder.

## <span id="page-20-0"></span>**7.3 Wiring**

**NOTE**

Power down your system before wiring the CS451/CS456. The shield wire plays an important role in noise emissions and susceptibility as well as transient protection.

### <span id="page-20-1"></span>**7.3.1 SDI-12 Datalogger Connections**

<span id="page-20-3"></span>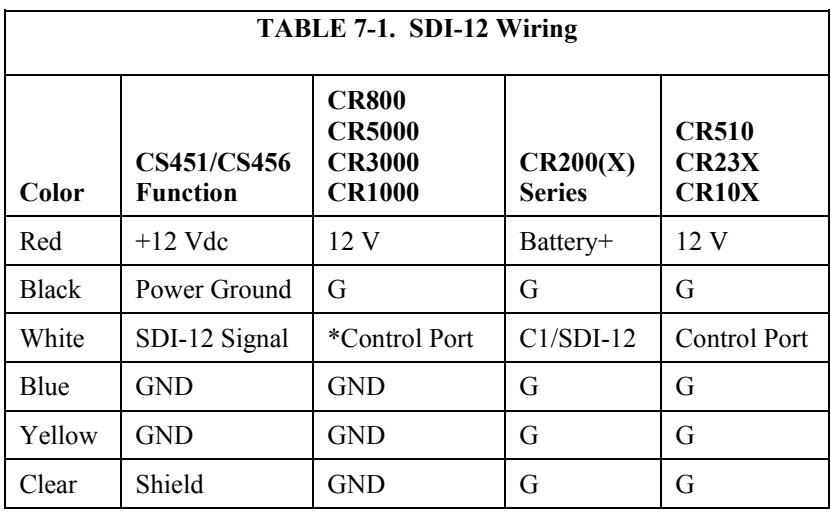

\*dedicated SDI-12 port on CR5000

#### <span id="page-20-2"></span>**7.3.2 RS-232 Connections**

<span id="page-20-4"></span>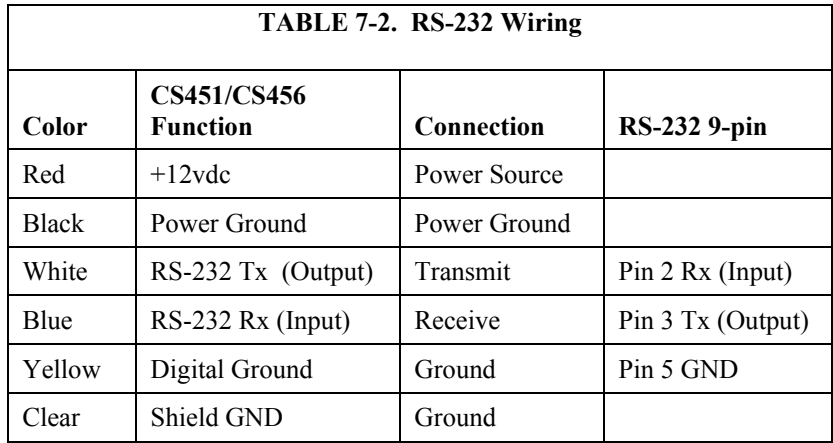

#### <span id="page-21-0"></span>**7.3.3 A150/CWS900**

The A150 desiccated case allows the CS451/CS456 to be connected to the CWS900 wireless sensor and then used in a wireless network. [FIGURE 7-2](#page-21-3) shows the CS451 wired to the A150's terminal block. The 26972 cable is included with the A150.

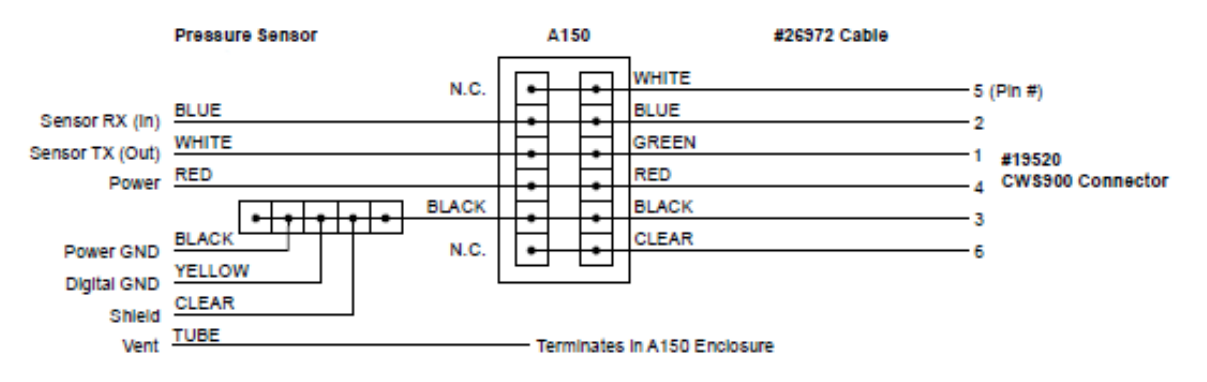

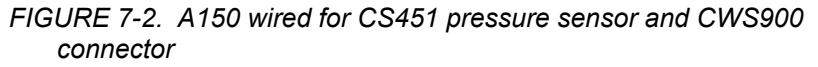

## <span id="page-21-3"></span><span id="page-21-1"></span>**7.4 Programming**

*Short Cut* is the best source for up-to-date datalogger programming code. Programming code is needed,

- when creating a program for a new datalogger installation
- when adding sensors to an existing datalogger program

If your data acquisition requirements are simple, you can probably create and maintain a datalogger program exclusively with *Short Cut*. If your data acquisition needs are more complex, the files that *Short Cut* creates are a great source for programming code to start a new program or add to an existing custom program.

*Short Cut* cannot edit programs after they are imported and edited in *CRBasic Editor*. **NOTE**

> A *Short Cut* tutorial is available in Section [4,](#page-11-0) *Quickstart*. If you wish to import *Short Cut* code into either *Edlog* or *CRBasic Editor* to create or add to a customized program, follow the procedure in Appendix A.1, *[Importing Short](#page-30-1)  [Cut Code into a Program Editor](#page-30-1)*. Programming basics for CRBasic and Edlog dataloggers are provided in the following sections. Complete program examples for select dataloggers can be found in [Appendix B,](#page-32-0) *Example Programs*.

#### <span id="page-21-2"></span>**7.4.1 CRBasic Programming**

The **SDI12Recorder()** measurement instruction programs CRBasic dataloggers (CR200(X)-series, CR800-series, CR1000, CR3000, and CR5000) to measure the CS451/CS456 sensor. This instruction sends a request to the sensor to make a measurement and then retrieves the measurement from the sensor. See Section [8.2,](#page-25-0) *SDI-12 Commands*, for more information.

When using a CR200(X), the **SDI12Recorder()** instruction has the following syntax:

**SDI12Recorder**(*Destination*,*OutString*,*Multiplier*,*Offset*)

For the other CRBasic dataloggers, the **SDI12Recorder()** instruction has the following syntax:

**SDI12Recorder**(*Destination, SDIPort, SDIAddress, "SDICommand", Multiplier, Offset*)

### <span id="page-22-0"></span>**7.4.2 Edlog Programming**

Edlog dataloggers read the CS451/CS456 using the **SDI-12 Recorder (P105)** instruction.

Please note that Edlog only allocates one input location for the **SDI-12 Recorder (P105)** instruction. Two input locations are required for the SDI-12 **M!** command. The additional input locations need to be inserted manually using the Input Location Editor. To get into the **Input Location Editor**, select **Edit/Input Labels** or press the **F5** key. Once in the **Input Location Editor**, do the following:

- 1. Choose **Edit/Insert Block**.
- 2. After the **Insert Block** dialog box appears, type in a base name for the input locations. Each input location will have the base name with an underscore and a consecutive number.
- 3. In the **Start Address** field, type in the number of the first input location.
- 4. In the **Number of InLocs** field, type in 2 and select **OK**.

## <span id="page-22-2"></span><span id="page-22-1"></span>**8. Operation**

## **8.1 Configuration**

[TABLE 8-1](#page-22-3) shows default settings of the CS451/CS456.

<span id="page-22-3"></span>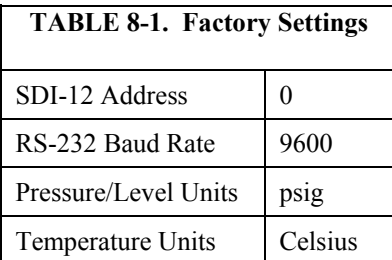

Communicating with the CS451/CS456 requires the sensor to be either connected to a PC or to an SDI-12 recorder. The sensor typically connects to a PC via the A200 sensor to PC interface. Many SDI-12 recorders allow communication to the sensor via a terminal screen. Configurable settings can be changed via SDI-12 commands or by using Campbell Scientific's software *Device Configuration Utility*.

#### <span id="page-23-0"></span>**8.1.1 PC Connection Using the A200**

The A200 or another device is required to connect the CS451/CS456 to a PC. This allows sensor settings to be changed via our *Device Configuration Utility*.

#### <span id="page-23-1"></span>*8.1.1.1 Driver Installation*

If the A200 has not been previously plugged into your PC and your PC operating system is not Windows 7, the A200 driver needs to be loaded onto your PC.

Drivers should be loaded before plugging the A200 into the PC. **NOTE**

> The A200 drivers can be downloaded, at no charge, from: *[www.campbellsci.com/downloads](http://www.campbellsci.com/downloads)*.

#### <span id="page-23-2"></span>*8.1.1.2 A200 Wiring*

One end of the A200 has a terminal block while the other end has a type B female USB port. The terminal block provides 12V, G, TX, and RX terminals for connecting the sensor (see [FIGURE 8-1](#page-23-3) an[d TABLE 8-2\)](#page-23-4). A data cable (pn 17648) ships with the A200. This cable has a USB type-A male connector that attaches to a PC's USB port, and a type B male connector that attaches to the A200's USB port.

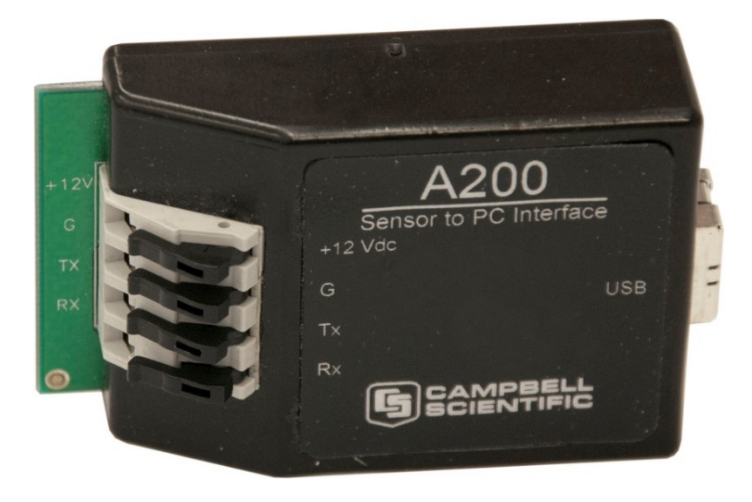

*FIGURE 8-1. A200 Sensor-to-PC Interface*

<span id="page-23-4"></span><span id="page-23-3"></span>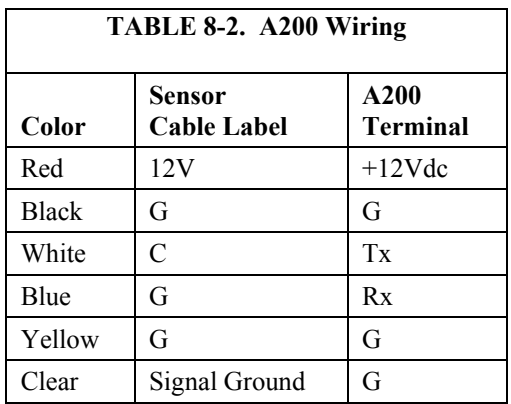

#### <span id="page-24-0"></span>*8.1.1.3 Powering the Sensor*

The A200 provides power to the sensor when it is connected to a PC's USB port. An internal DC/DC converter boosts the 5 Vdc supply from the USB connection to a 12 Vdc output is required to power the sensor.

#### <span id="page-24-1"></span>*8.1.1.4 Determining which COM Port the A200 has been Assigned*

When the A200 driver is loaded, the A200 is assigned a COM port number. This COM port number is needed when using the *Device Configuration Utility* or a PC terminal software such as *HyperTerminal*.

Often, the assigned COM port will be the next port number that is free. However, if other devices have been installed in the past (some of which may no longer be plugged in), the A200 may be assigned a higher COM port number.

To check which COM port has been assigned to the A200, watch for the appearance of a new COM port in the list of COM ports offered in the software package (e.g., *LoggerNet*) before and after the installation, or look in the Windows Device Manager list under the ports section (access via the control panel).

#### <span id="page-24-2"></span>**8.1.2** *Device Configuration Utility* **(version 2.03 or higher)**

The *Device Configuration Utility* allows you to change the settings of the CS451/CS456. *Device Configuration Utility* is shipped on the Campbell Scientific ResourceDVD included with the CS451/CS456.

To use *Device Configuration Utility*, the transducer needs to be connected to the PC via the A200 (see Section [8.1.1,](#page-23-0) *PC Connection Using the A200*). After installing *Device Configuration Utility* and connecting the transducer to the PC, select CS451 from the Device Type list on the left column of the screen.

In the PC Serial Port box, select the COM port that was assigned to the A200 (see Section [8.1.1.4,](#page-24-1) *Determining which COM Port the A200 has been Assigned*). Click on the **Connect** button to enable communication with the sensor. Once successfully connected, the screen should look lik[e FIGURE 8-2.](#page-25-1)

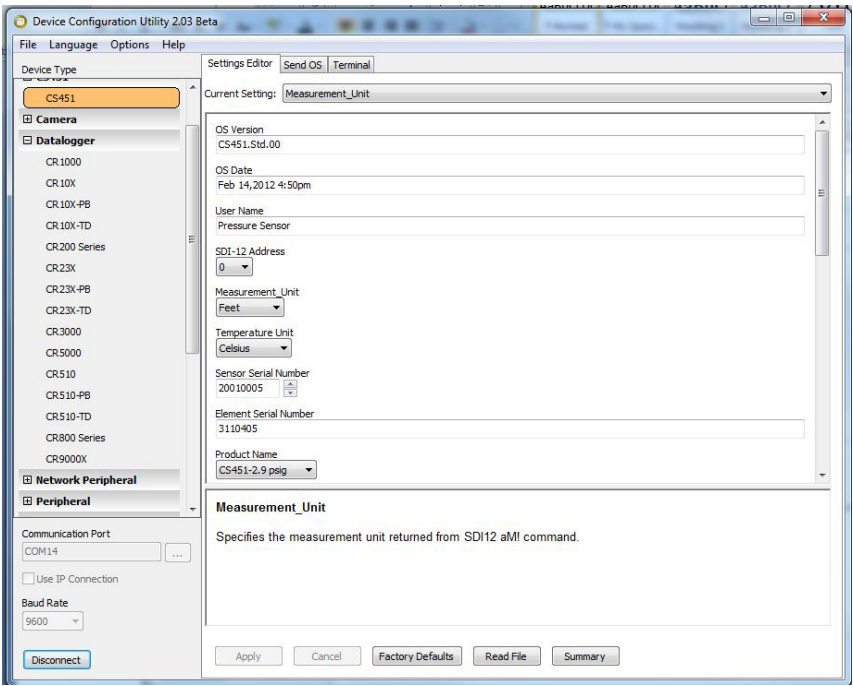

*FIGURE 8-2. Connect screen*

There are three settings that can be changed: SDI-12 address, Pressure/Level Units, and Temperature Units. Double-click on the window of the units to be changed. This will open a pick menu box. Select the desired units and **Apply** the changes.

### <span id="page-25-1"></span><span id="page-25-0"></span>**8.2 SDI-12 Commands**

**NOTE**

This section briefly describes using the SDI-12 commands. Additional SDI-12 information is available at [Appendix D,](#page-38-0) *SDI-12 Sensor Support, [www.sdi-12.org](http://www.sdi-12.org/)*, or *[www.youtube.com/user/CampbellScientific](http://www.youtube.com/user/CampbellScientific)*.

The CS451/CS456 uses an SDI-12 compatible hardware interface and supports a subset of the SDI-12 commands. The most commonly used command is the **aM!** command, issued by the datalogger, where *a* represents the sensor address. The communication sequence begins with the datalogger waking the sensor and issuing the **aM!** command. The transducer responds to the datalogger indicating that two measurements will be ready within two seconds. Subsequent communications handle data reporting from the sensor to the datalogger.

The SDI-12 protocol has the ability to support various measurement commands. The CS451/CS456 supports the commands that are listed in [TABLE 8-3.](#page-26-2)

<span id="page-26-2"></span>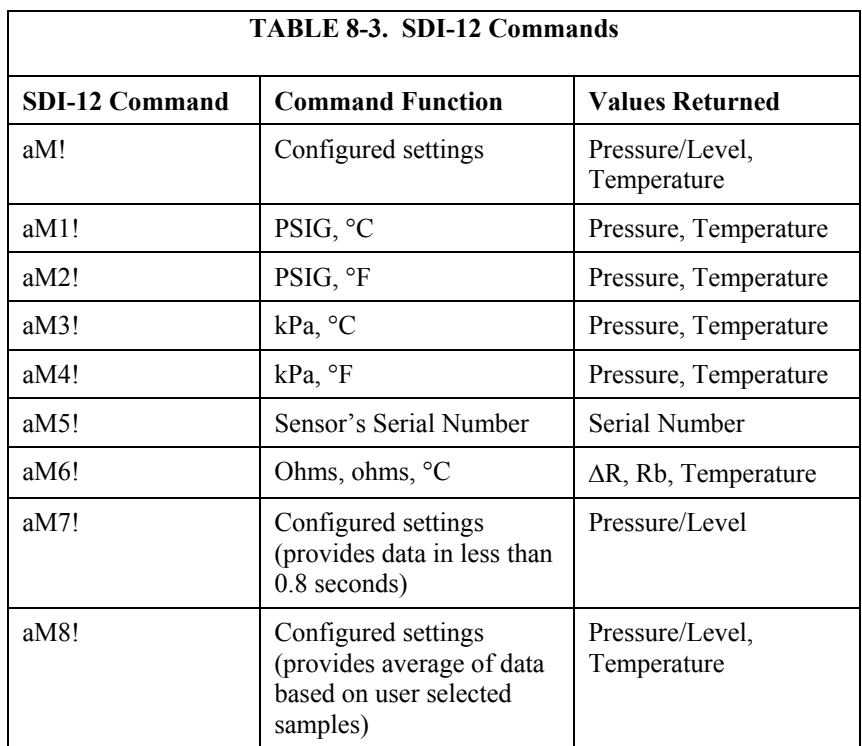

As measurement data is transferred between the probe and datalogger digitally, there are no offset errors incurred with increasing cable length as seen with analog sensors. However, with increasing cable length, there is still a point when digital communications break down, resulting in either no response or excessive SDI-12 retries and incorrect data due to noise problems. (Using SDI-12 commands like **aMC!**, which adds a CRC check, can significantly improve incorrect data issues.)

## <span id="page-26-0"></span>**8.3 Measuring Multiple SDI-12 Sensors**

Up to ten CS451/CS456 sensors or other SDI-12 sensors can be connected to a single datalogger control port. Each SDI-12 device must have a unique SDI-12 address of 0 and 9, A to Z, or a to z. See [Appendix D,](#page-38-0) *SDI-12 Sensor Support*, for more information.

# <span id="page-26-1"></span>**9. Maintenance**

Campbell Scientific recommends that the CS451/CS456 be factory recalibrated and checked every 24 months. Before a CS451/CS456 sensor is sent to Campbell Scientific, the customer must get an RMA (returned material authorization) number, and fill out the Declaration of Hazardous Material and Decontamination form.

The CS451/CS456 has no user-serviceable parts. Cable can be damaged by abrasion, rodents, sharp objects, twisting, crimping or crushing, and pulling. Take care during installation and use to avoid cable damage. If a section of cable is damaged, it is recommended that you send your sensor back to replace the bale harness assembly.

Periodic evaluation of the desiccant is vital for keeping the vent tube dry. The CS451/CS456 ships with the desiccant tube attached. To assess the effectiveness of the desiccant, use one of the following:

- The desiccant in the tube changes color from blue to pink when the drying power is lost.
- The Enclosure Accessory Humidity Indicator Card (pn 28878).

### <span id="page-27-0"></span>**9.1 Every Visit**

- Collect data.
- Visually inspect wiring and physical conditions.
- Check indicating desiccant or enclosure humidity indicator; service if necessary.
- Check battery condition (inspect physical appearance and use a keyboard display, PDA, or laptop to view the battery voltage).
- Check all sensor readings; adjust transducer offsets if necessary.
- Check recent data.

## <span id="page-27-1"></span>**9.2 Every Two to Three Years or on a Rotating Schedule**

• Send the CS451/CS456 in for inspection.

# <span id="page-27-2"></span>**10. Troubleshooting**

The most common causes for erroneous pressure transducer data include:

- poor sensor connections to the datalogger
- damaged cables
- damaged transducers
- moisture in the vent tube

#### *Problem:*

Unit will not respond when attempting serial communications.

#### *Suggestion:*

Check the power (red is  $+V$  and black is ground) and signal (white is SDI-12 data) lines to ensure proper connection to the datalogger. Check the datalogger program to ensure that the same port the SDI-12 data line is connected to is specified in the measurement instruction.

#### *Problem:*

Transducer appears to be operating properly but data shows a periodic or cyclic fluctuation not attributable to water level changes.

#### *Suggestion:*

A kinked or plugged vent tube will not effectively vent a gauge pressure (Vented) type of device. Normal changes in barometric pressure will appear as water level fluctuations and these types of errors are typically on the order of 1 foot of water level. If the desiccant chamber has not been properly maintained, water may have condensed in the vent tube and the device should be returned to the factory for service.

# <span id="page-30-0"></span>*Appendix A. Importing Short Cut Code*

This tutorial shows:

- How to import a *Short Cut* program into a program editor for additional refinement
- How to import a wiring diagram from *Short Cut* into the comments of a custom program

# <span id="page-30-1"></span>**A.1 Importing** *Short Cut* **Code into a Program Editor**

*Short Cut* creates files that can be imported into either *CRBasic Editor* or *Edlog* program editor. These files normally reside in the C:\campbellsci\SCWin folder and have the following extensions:

- .DEF (wiring and memory usage information)
- .CR2 (CR200(X) datalogger code)
- .CR1 (CR1000 datalogger code)
- .CR8 (CR800 datalogger code)
- .CR3 (CR3000 datalogger code)
- .CR5 (CR5000 datalogger code)
- .DLD (contain code for  $CR10(X)$ ,  $CR23X$ ,  $CR500$ , or  $CR510$ dataloggers)

The following procedures show how to import these files for editing.

## <span id="page-30-2"></span>**A.1.1 CRBasic Datalogger**

Use the following procedure to import *Short Cut* code into *CRBasic Editor* (CR200(X), CR1000, CR800, CR3000, CR5000 dataloggers).

- 1. Create the *Short Cut* program following the procedure in Section [4,](#page-11-0) *Quickstart*. Finish the program and exit *Short Cut*. Make note of the file name used when saving the *Short Cut* program.
- 2. Open *CRBasic Editor*.
- 3. Click **File** | **Open**. Assuming the default paths were used when *Short Cut* was installed, navigate to C:\CampbellSci\SCWin folder. The file of interest has a ".CR2", ".CR1", ".CR8", ".CR3, or ".CR5" extension, for CR200(X), CR1000, CR800, CR3000, or CR5000 dataloggers, respectively. Select the file and click **Open**.
- 4. Immediately save the file in a folder different from \Campbellsci\SCWin, or save the file with a different file name.

Once the file is edited with *CRBasic Editor*, *Short Cut* can no longer be used to edit the datalogger program. Change the name of the program file or move it, or *Short Cut* may overwrite it next time it is used. **NOTE**

- 5. The program can now be edited, saved, and sent to the datalogger.
- 6. Import wiring information to the program by opening the associated .DEF file. Copy and paste the section beginning with heading "-Wiring for CRXXX–" into the CRBasic program, usually at the head of the file. After pasting, edit the information such that a **'** character (single quotation mark) begins each line. This character instructs the datalogger compiler to ignore the line when compiling the datalogger code.

## <span id="page-31-0"></span>**A.1.2 Edlog**

Use the following procedure to import *Short Cut* code into the *Edlog* program editor (CR10(X), CR500, CR510, and CR23X dataloggers).

- 1. Create the *Short Cut* program following the procedure in Section [4,](#page-11-0) *Quickstart*. Finish the program and exit *Short Cut*. Make note of the file name used when saving the *Short Cut* program.
- 2. Open *Edlog*.
- 3. Click **File** | **Document DLD File**. Assuming the default paths were used when *Short Cut* was installed, navigate to C:\CampbellSci\SCWin folder. The file of interest has a ".DLD" extension. Select the file and click **Open**. The .dld file, which is a type of ASCII machine code, is imported, documented, and, when saved, given a ".CSI" extension.
- 4. Immediately save the file in a folder different from \Campbellsci\SCWin, or save the file with a different file name.

Once the file is edited with *Edlog*, *Short Cut* can no longer be used to edit the program. Change the name of the program file or move it, or *Short Cut* may overwrite it. **NOTE**

- 5. The program can now be edited, saved, and sent to the datalogger.
- 6. Import wiring information to the program by opening the associated .DEF file. Copy and paste the section beginning with heading "-Wiring for CRXXX–" into the Edlog program, usually at the head of the file. After pasting, edit the information such that a **;** (semicolon) begins each line, which instructs the datalogger compiler to ignore the line when compiling the datalogger code.

# <span id="page-32-2"></span><span id="page-32-1"></span><span id="page-32-0"></span>**B.1 CRBasic Programs**

## **B.1.1 Example Program for CR200(X)-Series Datalogger**

```
'CR200(X) Series
'Declare the variable for the water level measurement
Public CS451(2)
'Rename the variable names
Alias CS451(1)=Level
Alias CS451(2)=Temp_C
'Define a data table for 60 minute maximum and minimums
DataTable(Hourly,True,-1)
 DataInterval(0,60,Min)
 Maximum(1,Level,0,0)
 Minimum(1,Level,0,0)
 Maximum(1,Temp_C,0,0)
 Minimum(1,Temp_C,0,0)
EndTable
'Read sensor every 60 seconds
BeginProg
 Scan(60, sec)
    'Code for SDI-12 measurements:
   SDI12Recorder(CS451,0M!,1,0)
   'Call the data table:
   CallTable(Hourly)
 NextScan
EndProg
```
## <span id="page-33-0"></span>**B.1.2 Example Program for CR1000 Datalogger**

```
'CR1000 Series Datalogger
'Declare the variable for the water level measurement
Public CS451(2)
'Rename the variable names
Alias CS451(1)=Level
Alias CS451(2)=Temp_C
'Define a data table for 60 minute maximum and minimums
DataTable(Hourly,True,-1)
 DataInterval(0,60,Min,10)
 Maximum(1,Level,FP2,0,0)
 Minimum(1,Level,FP2,0,0)
  Maximum(1,Temp_C,FP2,0,0)
  Minimum(1,Temp_C,FP2,0,0)
EndTable
'Read sensor every 60 seconds
BeginProg
 Scan(60,sec,1,0)
    'Code for SDI-12 measurements:
    SDI12Recorder(CS451,1,"0","M!",1,0)
    'Call the data table:
   CallTable(Hourly)
 NextScan
EndProg
```
# <span id="page-34-0"></span>**B.2 Example Program for CR10(X) Dataloggers**

Below is a portion of a CR10X program that measures the CS451/CS456.

The instructions below do not store data in final storage. Instruction 92, Instruction 77, and processing instructions such as Instruction 70 are required to store the data permanently. **NOTE**

```
;{CR10X}
;
*Table 1 Program
              Execution Interval (seconds)
1: SDI-12 Recorder (P105)
 1: 0 SDI-12 Address
 2: 0 Start Measurement (aM0!)
 3: 1 Port ;this is where the white wire is connected
 4: 1 Loc[Data_1 ]
 5: 1.0 Mult
              0ffset
*Table 2 Program
              Execution Interval (seconds)
*Table 3 Subroutines
End Program
```
After Instruction 105 is executed, the input location called "Data\_1" will hold the measured pressure, reported in PSI, and the input location called Data\_2 will hold the measured temperature, in degrees Celsius. The results can be further processed by the datalogger. Note that Port 1 specifies that the SDI-12 data line is to be connected to the Port C1.

# <span id="page-36-0"></span>*Appendix C. Calibration Certificate*

Each CS451/CS456 has been calibrated to meet printed accuracy specification at multiple temperature and pressure ranges. If additional verification is required, a Calibration Certificate can be purchased for each CS451/CS456 Submersible Pressure Transducer.

The Instrument Data Report provides a list of the pressure and temperature at which the sensor was tested.

Pressure [kPa] is the pressure applied (listed in kilopascals) to the sensor. Temperature  $[°C]$  is the temperature inside the test chamber at the time of testing. Pressure After [kPa] represents the resulting measurement output by the CS451/CS456 at the give pressure and temperature. Finally, Deviation After [%F.S.], provides the difference between the actual pressure applied to the sensor and the pressure measurement output by the sensor. This value is listed as a percentage of the Full Scale range of the sensor.

When a CS451/CS456 is returned to Campbell Scientific for calibration, the sensor will be returned with an Instrument Data Report. This report will include values in the Pressure Before [kPa] column. These values represent the measured pressure the sensor returns at the specified pressure and temperature, BEFORE calibration.

# <span id="page-38-0"></span>*Appendix D. SDI-12 Sensor Support*

# <span id="page-38-1"></span>**D.1 SDI-12 Command Basics**

SDI-12 commands have three components:

*Sensor address (a)* – a single character, and is the first character of the command. The default address of zero (0) can be used unless multiple sensors are connected to the same port.

*Command body (e.g., M1)* – an upper case letter (the "command") followed by alphanumeric qualifiers.

*Command termination (!)* – an exclamation mark.

An active sensor responds to each command. Responses have several standard forms and terminate with <CR><LF> (carriage return – line feed). Standard SDI-12 commands supported by the CS451/CS456 are listed in [TABLE D-1.](#page-38-4)  [Appendix D.3](#page-42-0) provides advanced commands.

<span id="page-38-4"></span>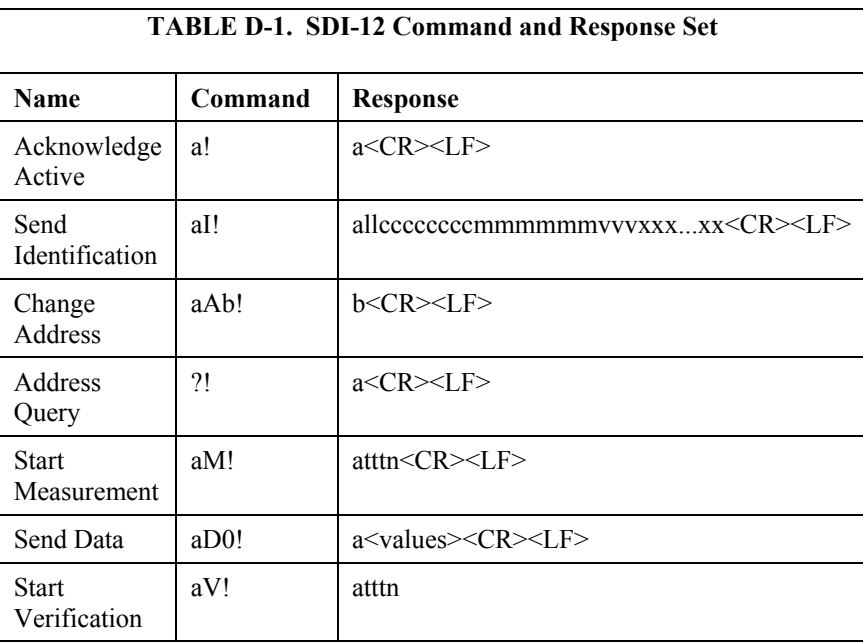

## <span id="page-38-2"></span>**D.1.1 Address Query Command (?!)**

Command **?!** requests the address of the connected sensor. The sensor replies to the query with the address, *a*.

## <span id="page-38-3"></span>**D.1.2 Change Address Command (aAb!)**

Sensor address is changed with command **aAb!**, where *a* is the current address and *b* is the new address. For example, to change an address from *0* to *2*, the command is **0A2!**. The sensor responds with the new address *b*, which in this case is 2.

### <span id="page-39-0"></span>**D.1.3 Send Identification Command (aI!)**

Sensor identifiers are requested by issuing command **aI!**. The reply is defined by the sensor manufacturer, but usually includes the sensor address, SDI-12 version, manufacturer's name, and sensor model information. Serial number or other sensor specific information may also be included.

An example of a response from the **aI!** command is:

*013CSI451.Std.01\_12345678*

Where:

SDI-12 version  $= 1.3$ 

Manufacturer = CSI

Sensor model  $= 451$ 

Operating System = .Std 01

Sensor serial number = 12345678

### <span id="page-39-1"></span>**D.1.4 Start Measurement Commands (aM!)**

A measurement is initiated with **M!** commands. The response to each command has the form atttnn, where

*a* = sensor address

 $tt = time$ , in seconds, until measurement data are available

*nn* = the number of values to be returned when one or more subsequent **D!** commands are issued.

#### <span id="page-39-2"></span>**D.1.5 Aborting a Measurement Command**

A measurement command (**M!**) is aborted when any other valid command is sent to the sensor.

### <span id="page-39-3"></span>**D.1.6 Send Data Command (aDv!)**

This command requests data from the sensor. It is normally issued automatically by the datalogger after measurement commands **aMv!**. In transparent mode, the user asserts this command to obtain data. If the expected number of data values are not returned in response to an **aD0!** command, the datalogger issues **aD1!**. [TABLE D-2](#page-40-2) shows the values returned when using the send data command.

<span id="page-40-2"></span>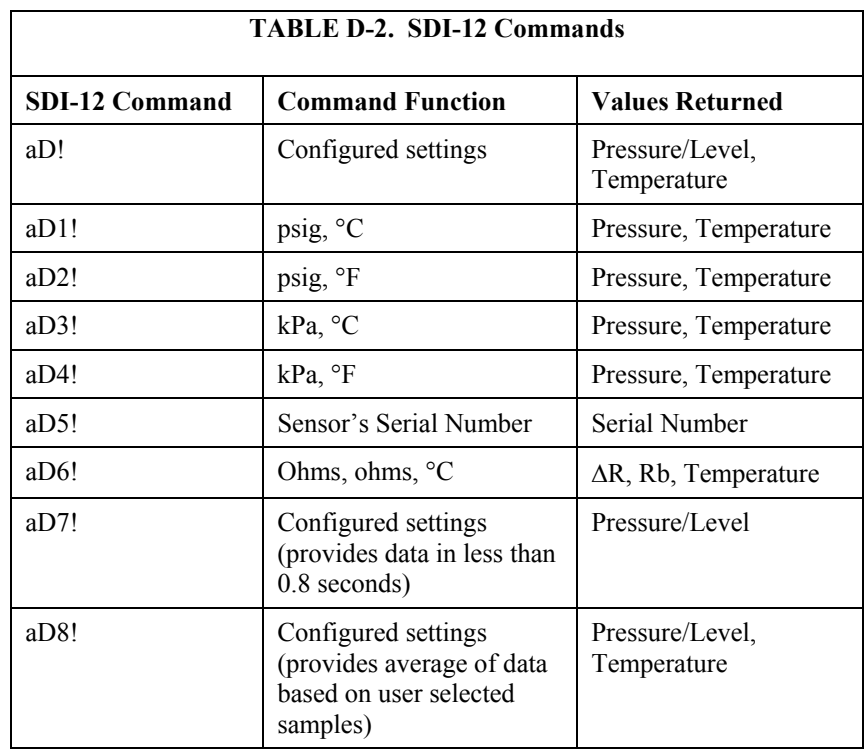

# <span id="page-40-0"></span>**D.2 SDI-12 Transparent Mode**

System operators can manually interrogate and enter settings in probes using transparent mode. Transparent mode is useful in troubleshooting SDI-12 systems because it allows direct communication with probes. Datalogger security may need to be unlocked before transparent mode can be activated.

Transparent mode is entered while the PC is in telecommunications with the datalogger through a terminal emulator program. It is easily accessed through Campbell Scientific datalogger support software, but is also accessible with terminal emulator programs such as Windows HyperTerminal. Datalogger keyboards and displays cannot be used.

The terminal emulator is accessed by navigating to the Datalogger menu in *PC200W*, the Tools menu in *PC400*, or the Datalogger menu in the *Connect* screen of *LoggerNet*.

The following examples show how to use *LoggerNet* software to enter transparent mode and change the SDI-12 address of a CS451/CS456 sensor. The same steps are used to enter transparent mode with *PC200W* and *PC400* software after accessing the terminal emulator as previously described.

## <span id="page-40-1"></span>**D.2.1 CR200(X) Series Datalogger Example**

- 1. Connect a single CS451/CS456 to the CR200(X) (se[e TABLE 7-1\)](#page-20-3).
- 2. In the *LoggerNet Connect* screen navigate to the **Datalogger** menu and select **Terminal Emulator**. The terminal emulator window will open. In the **Select Device** menu, located in the lower left-hand side of the window, select the CR200Series station.
- 3. Click on the **Open Terminal** button.
- 4. Press the <enter> key until the datalogger responds with the *CR2XX>* prompt. At the *CR2XX>* prompt, make sure the **All Caps Mode** box is checked and enter the command **SDI12** <enter>. The response *SDI12>* indicates that the CS451/CS456 is ready to accept SDI-12 commands.
- 5. To query the CS451/CS456 for its current SDI-12 address, key in **?!** <enter> and the CS451/CS456 will respond with its SDI-12 address. If no characters are typed within 60 seconds, then the mode is exited. In that case, simply enter the command SDI12 again and press <enter>.
- 6. To change the SDI-12 address, key in  $aAb!$  <enter>, where  $a$  is the current address from the above step and *b* is the new address (see [FIGURE D-1\)](#page-41-1). The CS451/CS456 will change its address and the datalogger will respond with the new address. To exit SDI-12 transparent mode select the **Close Terminal** button.

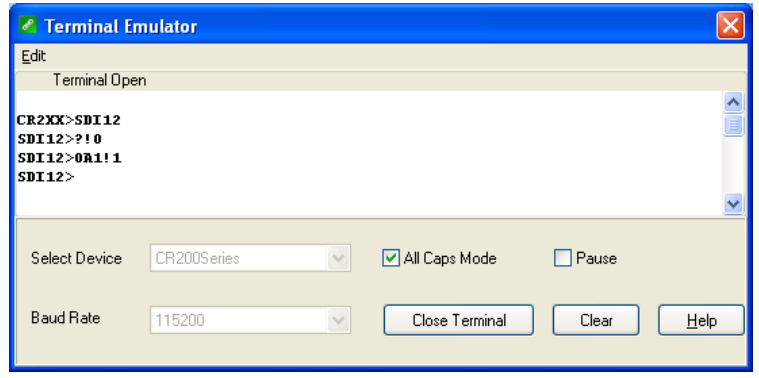

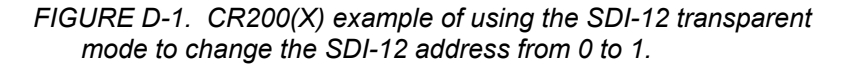

### <span id="page-41-1"></span><span id="page-41-0"></span>**D.2.2 CR1000 Datalogger Example**

- 1. Connect a CS451/CS456 to the CR1000 (see [TABLE 7-1\)](#page-20-3).
- 2. In the *LoggerNet Connect* screen, navigate to the **Datalogger** menu and select **Terminal Emulator**. The terminal emulator window will open. In the **Select Device** menu, located in the lower left-hand side of the window, select the CR1000 station.
- 3. Click on the **Open Terminal** button.
- 4. Press the <enter> key until the datalogger responds with the *CR1000>* prompt. At the *CR1000>* prompt, make sure the **All Caps Mode** box is checked and enter the command **SDI12** <enter>. At the *Enter Cx Port 1*, *3, 5, or 7* prompt, key in the control port number where the CS451/CS456 is connected and press <enter>. The response *Entering SDI12 Terminal* indicates that the CS451/CS456 is ready to accept SDI-12 commands.
- 5. To query the CS451/CS456 for its current SDI-12 address, key in **?!** <enter> and the CS451/CS456 will respond with its SDI-12 address. If no

characters are typed within 60 seconds, then the mode is exited. In that case, simply enter the command SDI12 again, press <enter>, and key in the correct control port number when prompted.

6. To change the SDI-12 address, key in  $aAb!$  < enter >, where  $a$  is the current address from the above step and *b* is the new address (see [FIGURE D-2\)](#page-42-1). The CS451/CS456 will change its address and the datalogger will respond with the new address. To exit SDI-12 transparent mode, select the **Close Terminal** button.

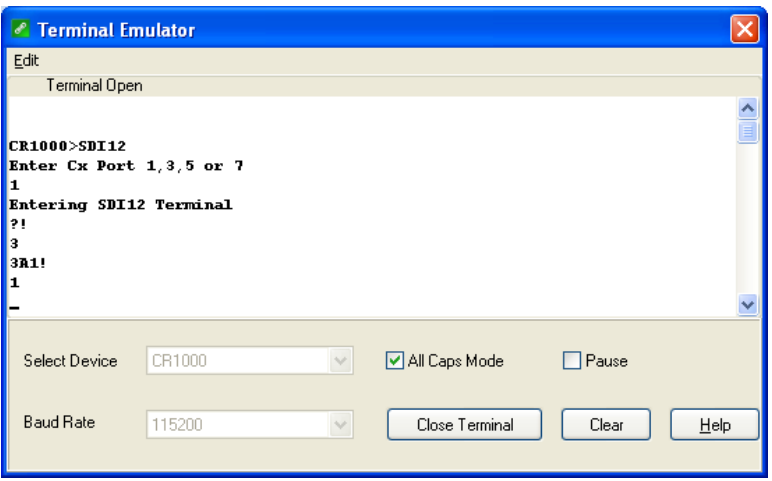

*FIGURE D-2. CR1000 example of using the SDI-12 transparent mode to change the SDI-12 address from 3 to 1. Sensor is connected to control port 1.*

# <span id="page-42-1"></span><span id="page-42-0"></span>**D.3 Advanced SDI-12 Commands**

Extended SDI-12 commands can be used to configure the CS451/CS456 data output and sample number. To query the sensor for the configuration, use the **aV!** command followed by the **aD!** command.

The extended commands are used to select the temperature units (Celsius or Fahrenheit), pressure/level units (psig, kPa, bar, feet, meter, inches, or millimeter), and the integration time for each measurement. If level units are selected, they will represent level of fresh water. The multiplier (slope) and offset should be used to correct for relative density of water.

Sample number represents the number of values used to provide the output value received by the datalogger. This output value is an average of the samples.

The extended SDI-12 command used to configure output units is **aXCONFIG1=tt,pp,mmm.mm,ooo.oo!** where  $a =$  the SDI-12 address of the sensor,  $tt$  = temperature units,  $pp$  = measurement unit,  $mmm$  = multiplier (slope), and *ooo.oo* = offset.

Valid entries for tt (temperature) are:

 $0$  = Celsius  $1 =$ Fahrenheit and valid entries for pp (pressure/level) are:

 $0 = \text{psig}$  $1 = kPa$  $2 = bar$  $3 = feet$  $4$  = meter  $5 = inch$ 6 = millimeter

Only SDI-12 instruction **aM!**, **aM7!**, and **aM8!** output the results obtained when using the multiplier and offset. The multiplier and offset are only applied to the pressure/level value, not to the temperature.

The extended SDI-12 command used to configure sample number is **aXCONFIG2=nnn!**, where nnn is the number of samples that will be measured to obtain the final output value, which is an average of the samples taken. This value only applies to the **aM8!** command. The integration time is a result of the number of samples selected. This value can be derived by adding 2 s to the number of samples. For example, if  $n = 50$ , then 50 samples would be averaged. The integration time for this process is 50 plus 2, or 52 s.

# <span id="page-44-0"></span>*Appendix E. RS-232 Connection Via PC Terminal Software*

PC terminal software can be used to communicate with the CS451/CS456 via the RS-232 communication mode (see [FIGURE E-1\)](#page-45-0).

The CS451/CS456 is connected to the PC via the A200 (see Section [8.1.1,](#page-23-0) *PC Connection Using the A200*).

Upon setup, the terminal emulator software will request you enter the Communication connection; defaults to a phone connection. Change the communication to appropriate "Com" in the "Connect Using" box (see Section [8.1.1.4,](#page-24-1) *Determining which COM Port the A200 has been Assigned*, to determine the COM port that was assigned to the A200). The software will then prompt for the proper "Port Settings". [TABLE E-1](#page-44-1) shows the RS-232 settings.

<span id="page-44-1"></span>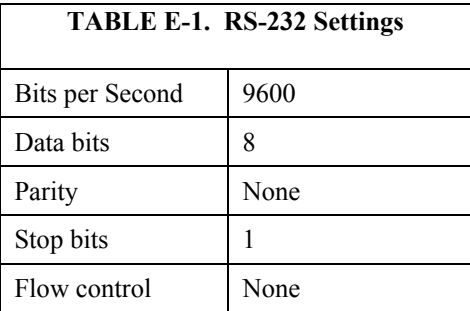

You will now be able to communicate with the CS451/CS456. At the prompt, push the <Enter> key several times. This will wake-up the RS-232 mode of the sensor. [TABLE E-2](#page-45-1) shows the RS-232 commands that can be entered once it is in the RS-232 mode.

By default, the CS451/CS456 is in the SDI-12 mode for communication. Once in the RS-232 mode, if there is no communication for 20 s, the sensor will return to the SDI-12 mode. **NOTE**

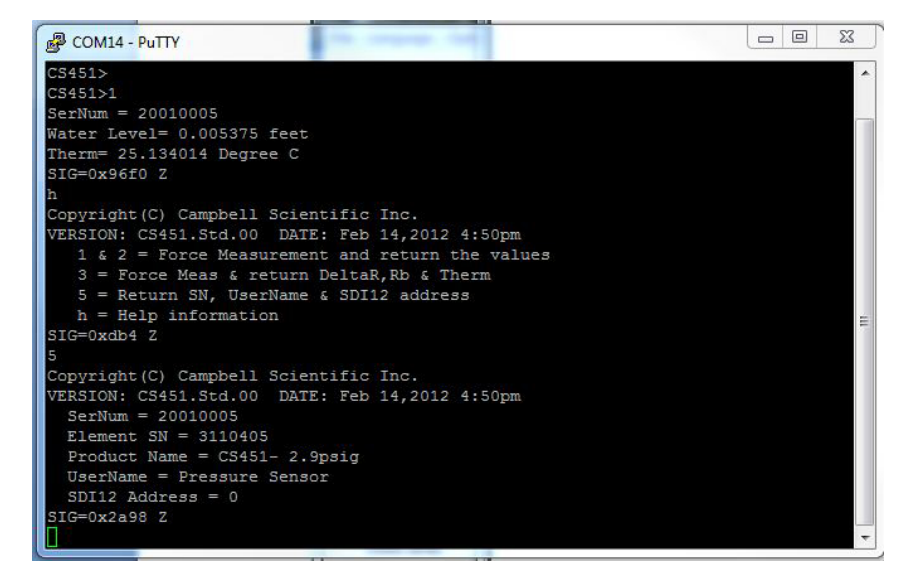

*FIGURE E-1. Terminal Emulator*

<span id="page-45-1"></span><span id="page-45-0"></span>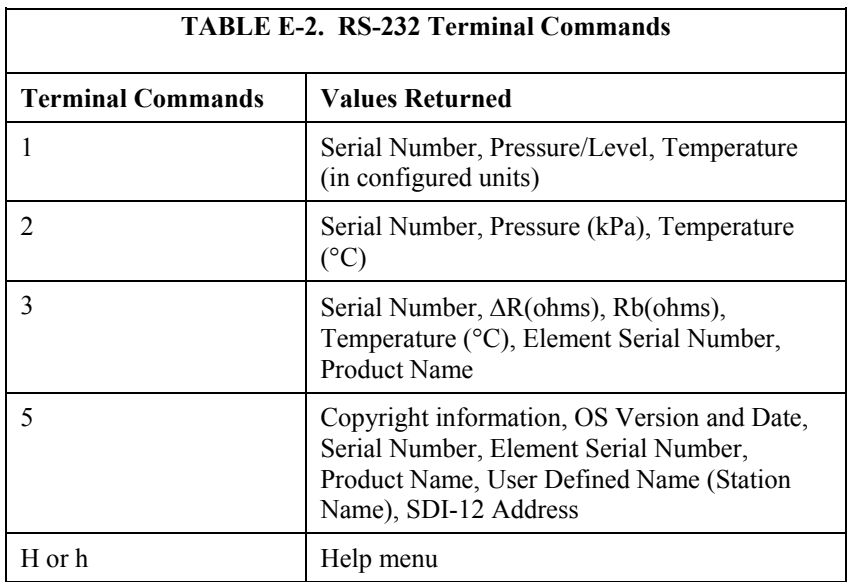

#### **Campbell Scientific Companies**

**Campbell Scientific, Inc. (CSI)** 815 West 1800 North Logan, Utah 84321 UNITED STATES *[www.campbellsci.com](http://www.campbellsci.com/)* • info@campbellsci.com

**Campbell Scientific Africa Pty. Ltd. (CSAf)** PO Box 2450 Somerset West 7129 SOUTH AFRICA *[www.csafrica.co.za](http://www.csafrica.co.za/)* • cleroux@csafrica.co.za

**Campbell Scientific Australia Pty. Ltd. (CSA)** PO Box 8108 Garbutt Post Shop QLD 4814 AUSTRALIA *[www.campbellsci.com.au](http://www.campbellsci.com.au/)* • info@campbellsci.com.au

**Campbell Scientific (Beijing) Co., Ltd.** 8B16, Floor 8 Tower B, Hanwei Plaza 7 Guanghua Road Chaoyang, Beijing 100004 P.R. CHINA *[www.campbellsci.com](http://www.campbellsci.com/)* • info@campbellsci.com.cn

#### **Campbell Scientific do Brasil Ltda. (CSB)** Rua Apinagés, nbr. 2018 ─ Perdizes CEP: 01258-00 ─ São Paulo ─ SP BRASIL

*[www.campbellsci.com.br](http://www.campbellsci.com.br/)* • vendas@campbellsci.com.br

#### **Campbell Scientific Canada Corp. (CSC)** 14532 – 131 Avenue NW Edmonton AB T5L 4X4 CANADA *[www.campbellsci.ca](http://www.campbellsci.ca/)* • dataloggers@campbellsci.ca

**Campbell Scientific Centro Caribe S.A. (CSCC)** 300 N Cementerio, Edificio Breller Santo Domingo, Heredia 40305 COSTA RICA *[www.campbellsci.cc](http://www.campbellsci.cc/)* • info@campbellsci.cc

**Campbell Scientific Ltd. (CSL)**

Campbell Park 80 Hathern Road Shepshed, Loughborough LE12 9GX UNITED KINGDOM *[www.campbellsci.co.uk](http://www.campbellsci.co.uk/)* • sales@campbellsci.co.uk

**Campbell Scientific Ltd. (CSL France)**

3 Avenue de la Division Leclerc 92160 ANTONY FRANCE *[www.campbellsci.fr](http://www.campbellsci.fr/)* • info@campbellsci.fr

**Campbell Scientific Ltd. (CSL Germany)** Fahrenheitstraße 13 28359 Bremen GERMANY *[www.campbellsci.de](http://www.campbellsci.de/)* • info@campbellsci.de

#### **Campbell Scientific Spain, S. L. (CSL Spain)**

Avda. Pompeu Fabra 7-9, local 1 08024 Barcelona SPAIN *[www.campbellsci.es](http://www.campbellsci.es/)* • info@campbellsci.es

*Please visit [www.campbellsci.com](https://www.campbellsci.com/) to obtain contact information for your local US or international representative.*